## Using Adobe Acrobat to scan documents and images

- 1. Open Adobe Acrobat Pro from the Start menu
- Place the document or book face down on the flatbed, or place a multi page document face up in the document Feeder. (This will also wake up the scanner, please be patient)
  - 2.1. If you are using the document feeder and the originals are double sided, set the duplex switch button on the scanner lid to double-sided scanning.

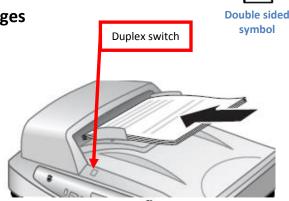

## 3. In Acrobat -

- 3.1. Choose "Create"
- 3.2. Choose "PDF From Scanner"
- 3.3. Choose the type of document or image from the options given.
- 3.4. When the scanner is finished scanning what was loaded on the flatbed or in the document feeder, you will be asked if the scan is complete.
  - 3.4.1. If yes, choose "Scan is Complete" then press OK
  - 3.4.2. If **no**, add more pages to the flatbed or the document feeder and choose "Scan more pages".
- 3.5. Once you choose "Scan is Complete", you will exit the scanning process and you will be able to view your document to see if there was any scanning issues.
- 3.6. To save your document, choose "File" then "Save".
  - 3.6.1. To save a location other than the H:, browse under computer and choose the appropriate location.
  - 3.6.2. To save the file to use with other applications (e.g. WORD), click the pull-down for "Save as type" and choose from the wide range of file types.

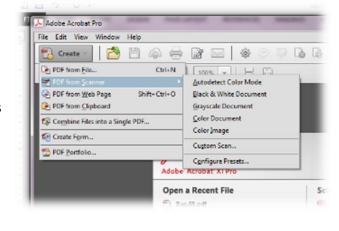

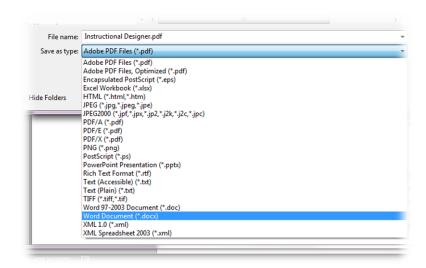

## A second option for OCR (Optical Character Recognition)

Acrobat does a pretty good job with OCR when you save a file as a Word document. But if it doesn't seem to be doing a good job, Readiris is also available.

- 1. Open Readiris from the Start menu
- Click on the OCR Wizard to walk you through the steps of scanning and saving your document

## **Scanning images with Adobe Photoshop**

- 1. Open Adobe Photoshop from the Start menu
- 2. Place the image face down on the scanner bed.
- 3. From Photoshop's File menu
  - 3.1. Click Import -> WIA Support
  - 3.2. Please note the **Destination Folder**: This is where your file will be saved and that it will save to a unique subfolder using Date today unless you choose not to.
  - 3.3. **START -> OK**.
- 4. Choose what type of picture you want to scan and choose Preview.
  - 4.1. Make sure everything is within the dash lined boarder of the scanning frame and then click **Scan**.
    - 4.1.1. The scanning frame may be adjusted by clicking on and dragging the boxes around it.
- 5. After the scan is complete, you may edit the image before saving it.
  - 5.1. Please see the Help menu for more details on how to edit images in Photoshop.
  - 5.2. Toolbar on the left edge
    - 5.2.1. Common: Cropping tool: Allows you to select a detail or edit out unwanted background.
- 6. To save your document, choose "File" then "Save".
  - 6.1. To save a location other than the H:, drive, browse under computer and choose the appropriate location.
  - 6.2. To save the file to use with other applications, click the pull-down for "Save as type" and choose from the wide range of file types.
    - 6.2.1. Photoshop (.psd) files can only be viewed or edited with Photoshop or Photoshop Elements. If you want the image for use in other programs, we recommend save your image as a JPEG (.jpg)
    - 6.2.2. To avoid errors and files that cannot be opened, make sure you include the ".jpg" or other file extension at the end of the file name.

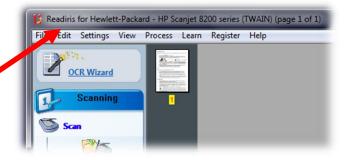

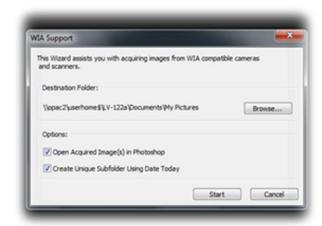

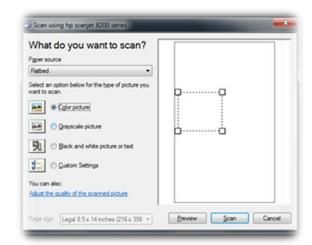